## **Reproductor de Windows Media**

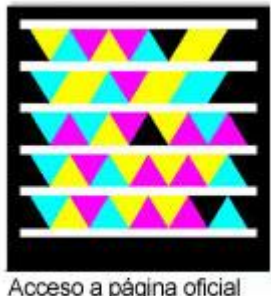

de la aplicación

El **Reproductor de Windows Media** proporciona una interfaz intuitiva y fácil de usar que permite reproducir archivos multimedia (audio y video), así como grabar CDs y DVDs

# **Iniciar la aplicación**

#### Iniciar el Reproductor de Windows Media

Para iniciar el **Reproductor de Windows Media**, hacemos clic en el botón **Inicio**, seleccionamos **Todos los programas,**y a continuación, hacemos clic en **Reproductor de Windows Media**.

También podemos iniciarlo haciendo doble clic sobre un archivo de audio o video (si es el reproductor predeterminado) o solicitando el menú emergente para ejecutar la orden **Reproductor de Windows Media** del menú **Abrir con**.

La aplicación mostrará la siguiente interfase:

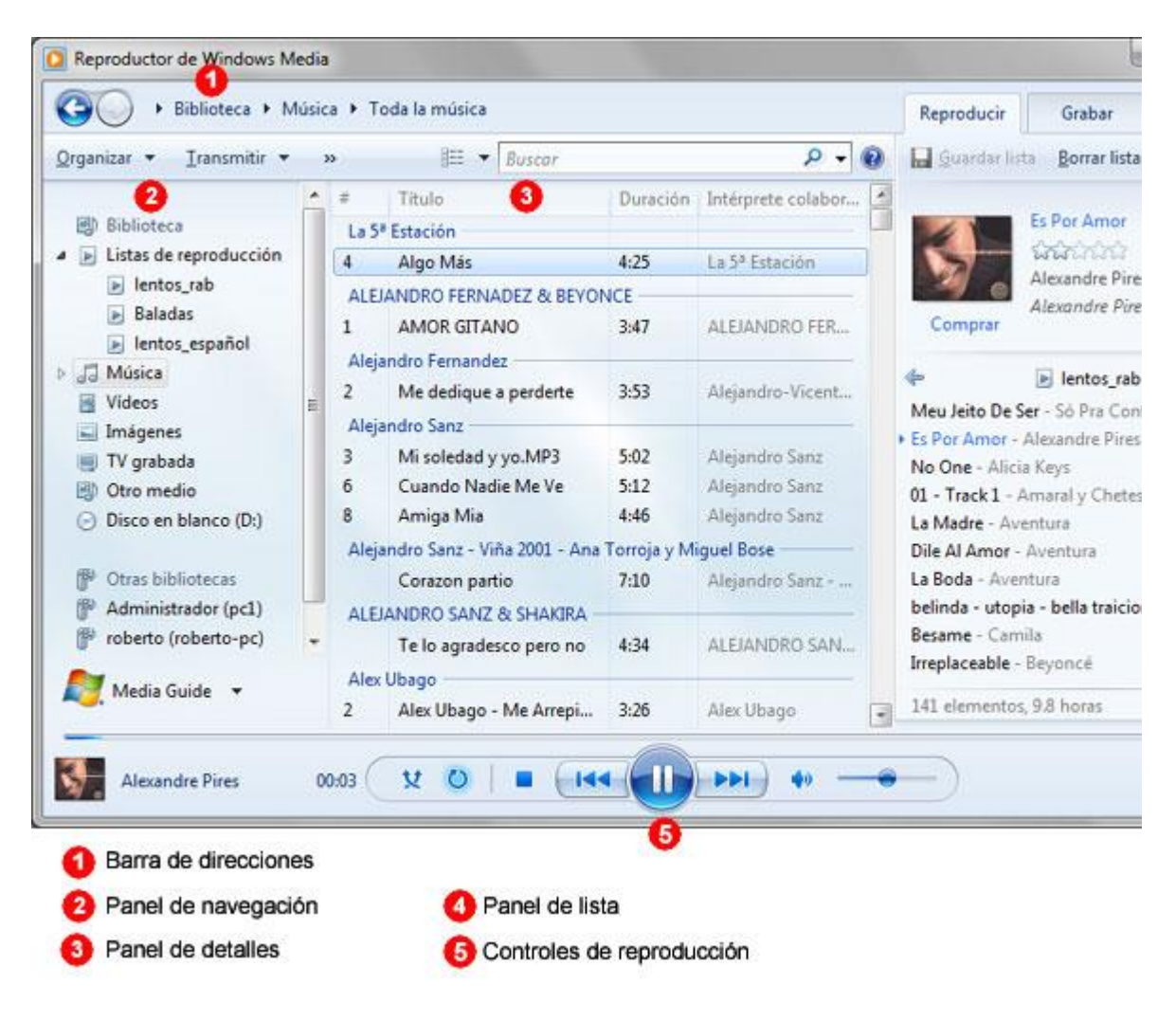

#### Uso del reproductor

Podemos reproducir archivos multimedia que se encuentren en la Biblioteca del Reproductor o en cualquier ubicación del equipo.

De forma predeterminada la Biblioteca del reproductor muestra los archivos de audio, video e imágenes que se encuentran en la Bibliotecas: Música, Videos e Imágenes. No obstante podremos crear nuestras propias Bibliotecas y Listas de reproducción.

Para reproducir un archivo de la Biblioteca del Reproductor, realizamos una de las siguientes acciones:

- En el **Panel de detalles**, hacemos **doble clic en el elemento** para comenzar su reproducción.
- Hacemos clic en la ficha **Reproducir**,y a continuación, **arrastramos el/los elemento/s** del Panel de detalles **al Panel de lista**.

Si el archivo que deseamos reproducir no se encuentra en la Biblioteca, seleccionamos la ficha Reproducir, y arrastramos el/los elemento/s desde la ubicación en que se encuentre hasta el Panel de lista como se muestra en la imagen siguiente:

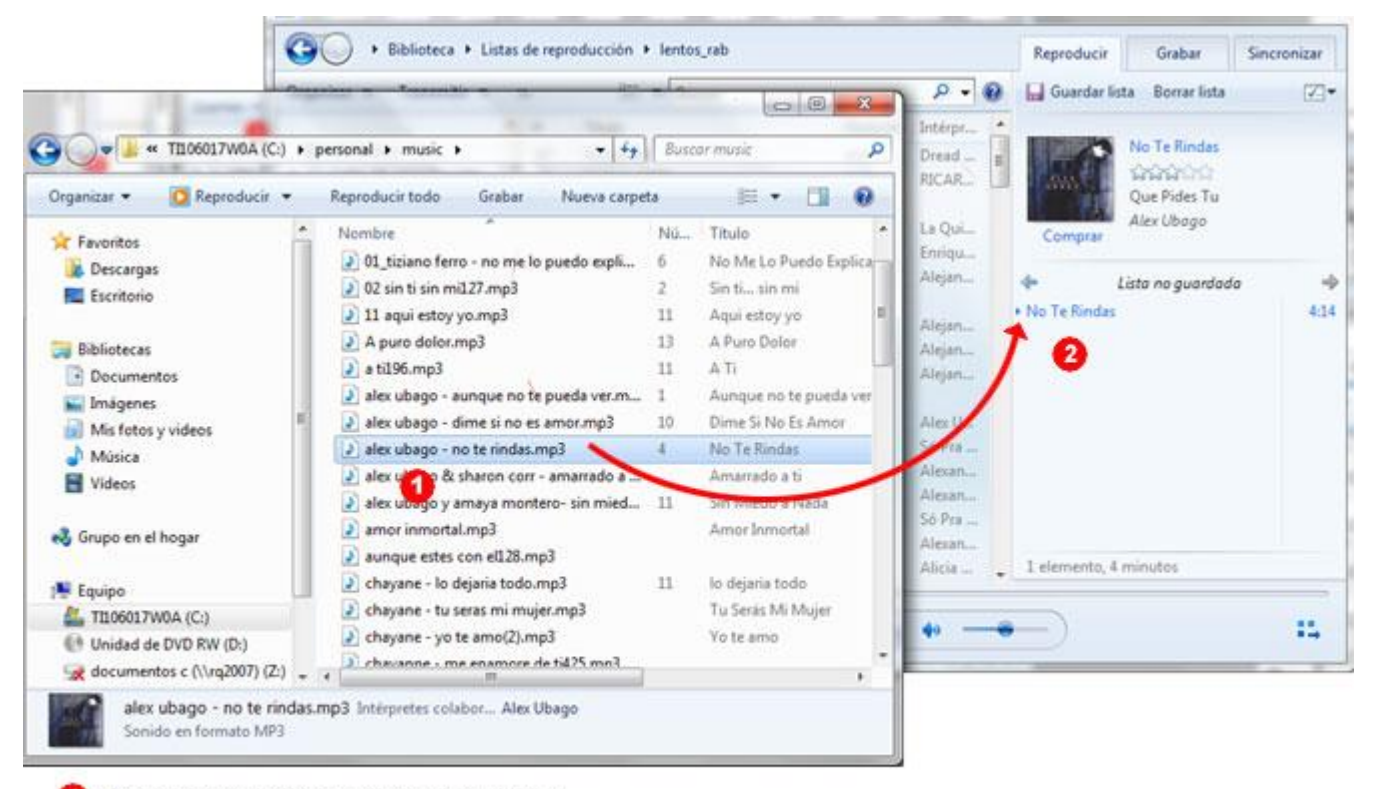

Selecionamos el/los archivo/s en el equipo.

2 Arrastramos el/los archivo/s seleccionado/s hasta el Panel de lista

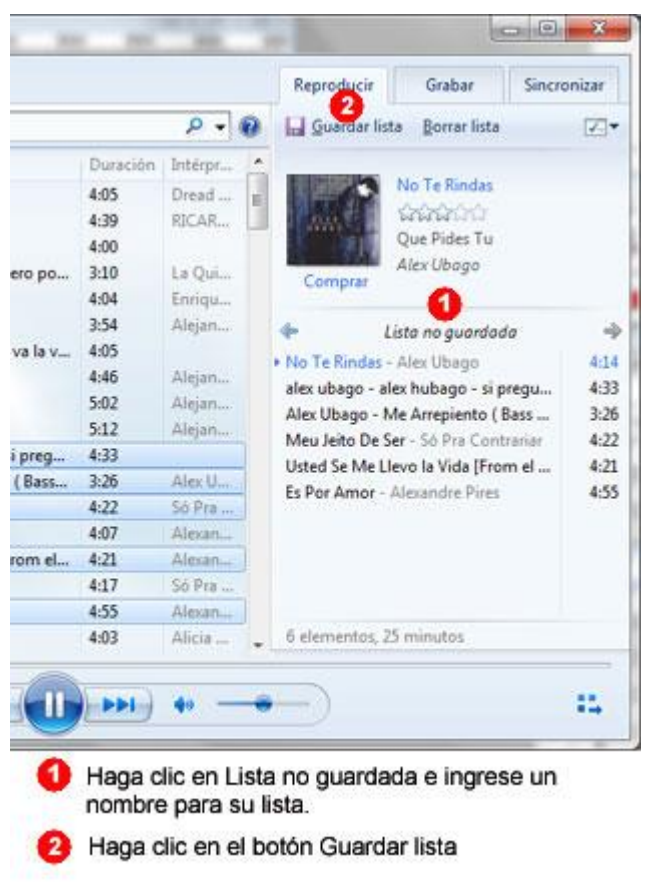

### Guardar lista de reproducción

Una lista de reproducción es una secuencia de archivos multimedia que se reproducirán en forma ininterrumpida en el orden de secuencia en que se encuentran. La lista puede incluir archivos de audio, video e imágenes esta se constituirá con los archivos que agregamos al **Panel de lista** para reproducir.

Luego de haber agregado elementos al **Panel de lista** podemos guardar esta lista para volver a reproducirla cuando lo deseemos o necesitemos. Para guardarla hacemos clic en *Lista no guardada* que se encuentra en la parte superior y escribimos el nombre que deseemos darle a la misma y presionamos luego el botón **Guardar lista.**

Luego de guardada la lista esta se mostrara en el **Panel de navegación** tal como se muestra en la imagen siguiente:

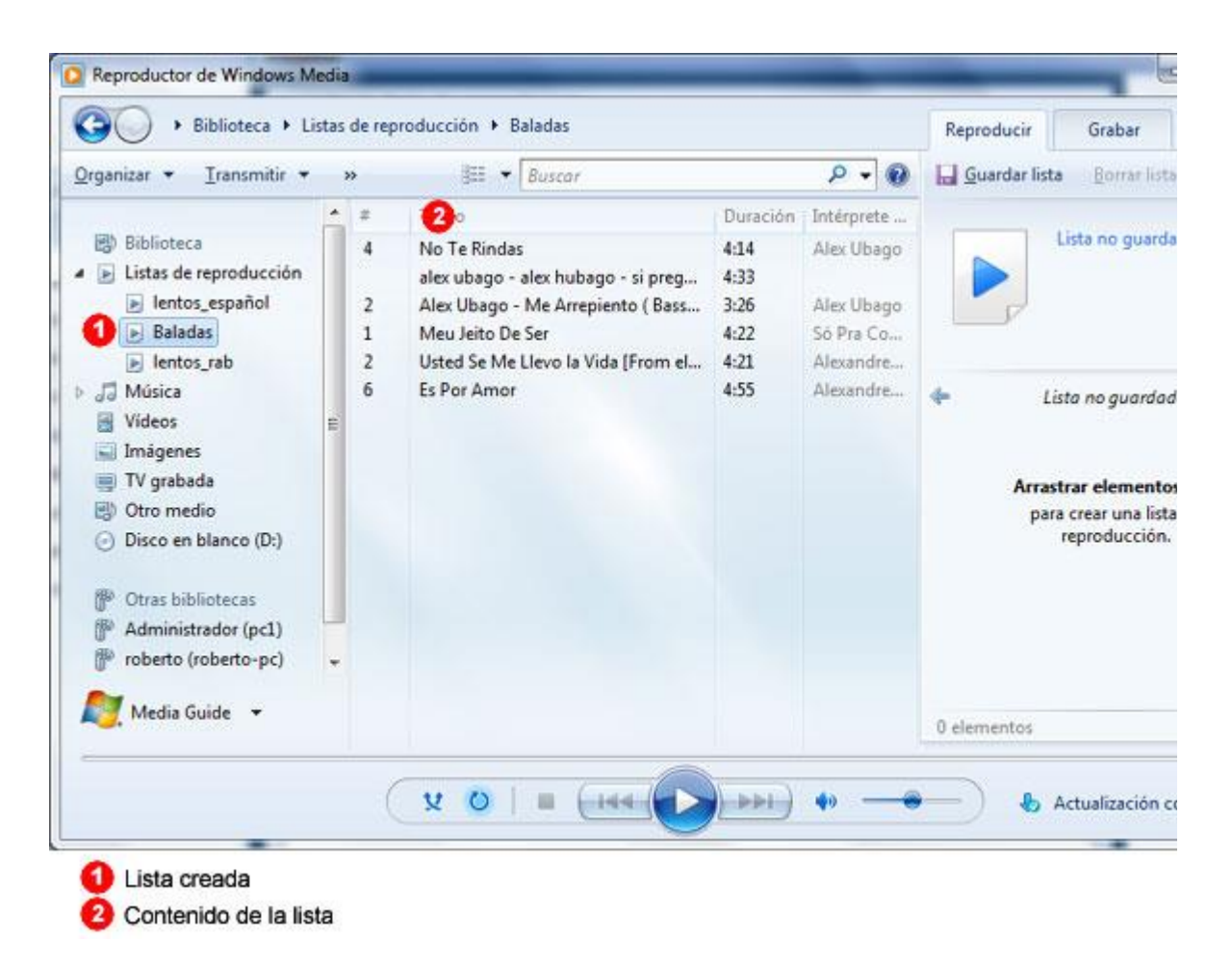

Para **editar** el contenido de una lista, la visualizamos en el **Panel de lista** y agregamos o quitamos elementos a la misma. Presionamos luego el botón **Guardar lista** para actualizar los cambios.

Para eliminar una lista de reproducción de la biblioteca, en el **Panel de navegación**  hacemos clic derecho sobre la misma y seleccionamos la opción **Eliminar**.

También podemos eliminar una lista, visualizándola en el Panel de lista y presionando el botón **Borrar lista** de dicho panel.

## **Grabar un CD o DVD**

#### Grabar un CD o DVD

Podemos utilizar el Reproductor de Windows Media para copiar en un CD o DVD música, imágenes y vídeos que tengamos en el equipo. Para realizar esta acción debemos contar con una unidad grabadora de CD o DVD.

Podemos grabar dos tipos de discos:

1.- CD de audio: Una buena opción para crear CDs de música que podrán ser reproducidos en cualquier equipo de música estéreo. En este tipo, el contenido será solo audio, la capacidad hasta 80 minutos y los archivos se guardarán en formato **.wav**.

Nota*Si tiene archivos de música en formato mp3 se convertirán automáticamente en formato .wav formato que lee cualquier reproductor de audio.*

2.- CD o DVD de audio o de datos: Excelente opción si tenemos música y un reproductor de CD en el que podemos reproducir archivos de audio de Windows Media en formatos como wma o mp3. También podemos agregar archivos de video e imágenes.

Nota*En un CD con una capacidad 700 megabytes (MB) al admitir formatos como .mp3 podremos grabar aproximadamente 8 horas de música. La capacidad de un DVD es de 4.7 gigabytes (GB).*

Para comenzar la grabación:

- 1. Hacemos clic en la ficha **Grabar**.
- 2. Colocamos en la unidad grabadora un CD o DVD vacío.
- 3. Indicamos el tipo de CD a grabar.
- 4. Agregamos los archivos en el **Panel Lista** para crear la Lista de grabación.
- 5. Presionamos el botón **Iniciar grabación**.

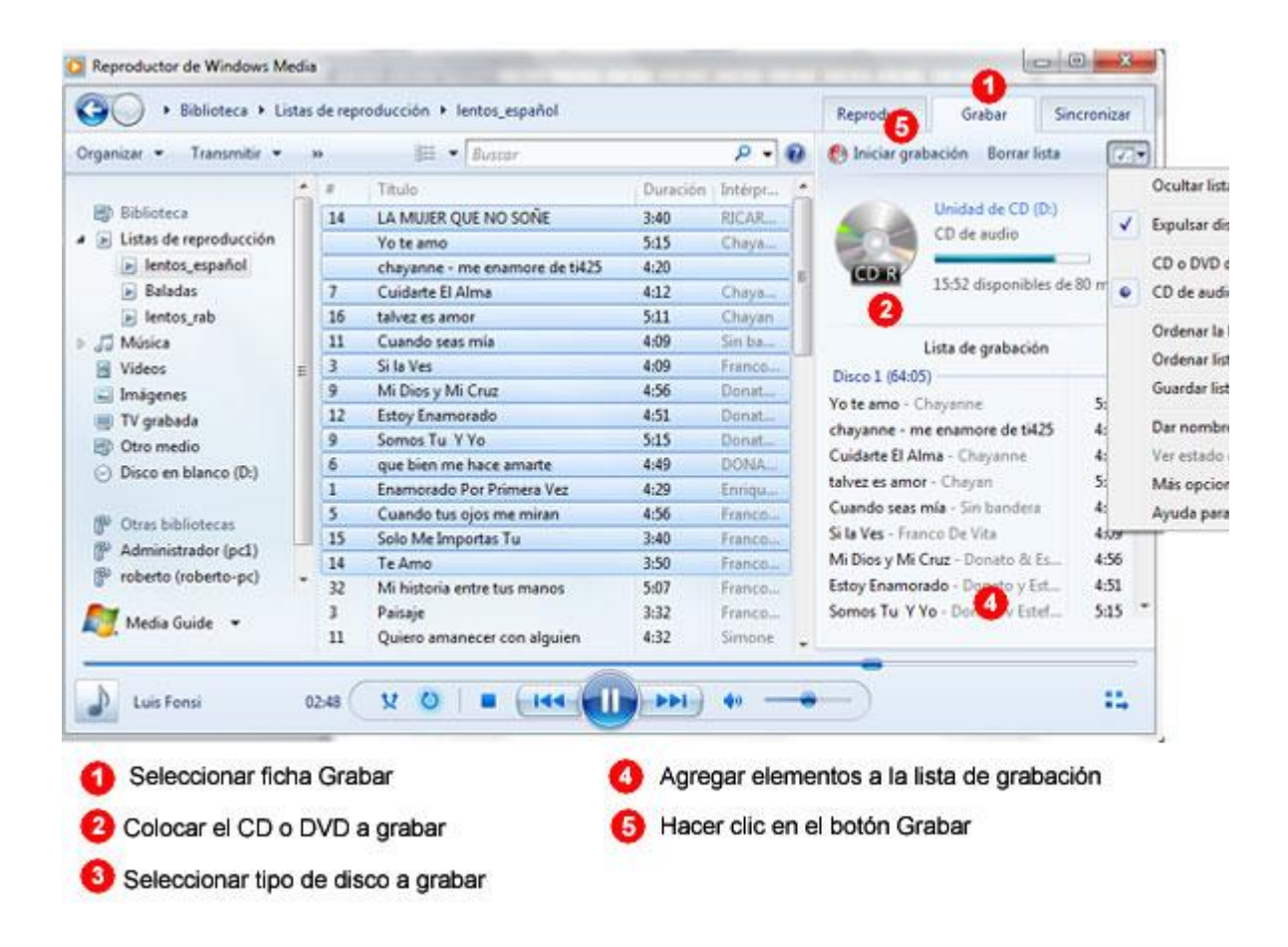

Nota*Cuando coloca el disco a grabar, se indicará la capacidad total del mismo. Luego de agregar elementos a la lista de grabación se visualizará la capacidad disponible tomando en cuenta el tamaño de la lista de g*